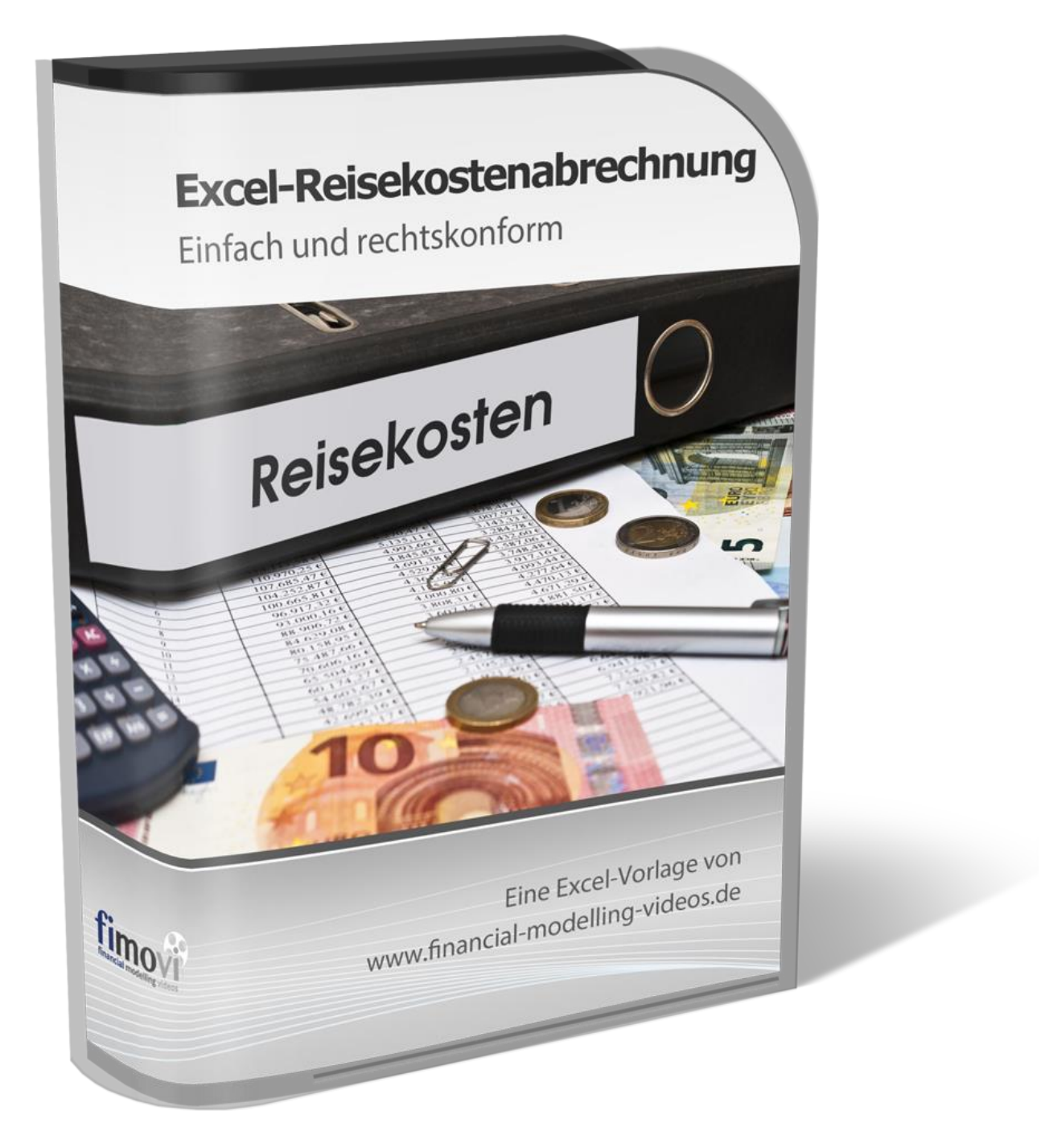

## **ANLEITUNG**

vom 25.03.2024

## **Excel-Reisekostenabrechnung 2024**

![](_page_0_Picture_4.jpeg)

### **INHALTSVERZEICHNIS**

![](_page_1_Picture_10.jpeg)

![](_page_2_Picture_8.jpeg)

### **Abbildungsverzeichnis**

![](_page_3_Picture_193.jpeg)

#### **1. Einführung und erste Schritte**

#### **1.1. Rechtliche Hinweise**

#### **Endbenutzer-Lizenzvertrag**

Für diese Software gelten die Bedingungen des Endbenutzer-Lizenzvertrages der Fimovi GmbH, im Folgenden auch "**EULA**" (End User License Agreement) genannt.

Mit der Benutzung der Software erklären Sie sich mit den Bedingungen dieser Lizenzvereinbarung einverstanden. Die Bedingungen gelten für die vorliegende Software sowie für alle zugehörigen Dokumente wie Hilfen, Bildschirmmasken oder mitgelieferte Handbücher und Videos.

Wenn Sie die Software installieren, kopieren oder anderweitig nutzen, erklären Sie sich mit dem vorliegenden EULA einverstanden. Sind Sie nicht einverstanden, dürfen Sie das Software-Produkt nicht installieren oder anderweitig benutzen.

Den vollständigen Endbenutzer-Lizenzvertrag können Sie hier einsehen bzw. herunterladen:

[www.fimovi.de/qlm/EULA.pdf](https://www.fimovi.de/qlm/EULA.pdf)

#### **Wesentliche Lizenzbedingungen**

Diese Vorlage ist urheberrechtlich geschützt. Eine Weitergabe ist nicht zulässig. Mit der Nutzung der Software verpflichtet sich der Lizenznehmer zur Einhaltung der folgenden Lizenzbedingungen:

- Der Lizenznehmer erhält vom Lizenzgeber ein einfaches, nicht ausschließliches Recht zur Nutzung der Software, das zeitlich unbeschränkt gültig ist.
- Das Recht, die Software oder die Dokumentation (z.B. Handbuch u. Video-Tutorials) im Original oder als Vervielfältigungsstück Dritten entgeltlich oder unentgeltlich zu überlassen, ist ausgeschlossen.
- Die Übertragung der Lizenz bedarf der schriftlichen Zustimmung der Fimovi GmbH.
- Soweit die Software urheberrechtlich geschützt ist, steht das Recht der dauerhaften oder vorübergehenden, vollständigen oder teilweisen Vervielfältigung der Software oder der Dokumentation mit jedem Mittel und in jeder Form ausschließlich der Fimovi GmbH zu.
- Der Lizenznehmer darf kein "Reverse Engineering" und auch keine "Dekompilation" der Software unternehmen oder zulassen. Auch darf die beim Öffnen erforderliche Autorisierung nicht entfernt oder verändert werden.
- Der Lizenznehmer muss alle Benutzer der Software auf diese Lizenzbedingungen hinweisen.

#### **Haftungsausschluss**

Die Inhalte dieses Excel-Tools wurden von der Fimovi GmbH mit größter Sorgfalt zusammengestellt. Dennoch kann für die Richtigkeit und Vollständigkeit keine Gewähr übernommen werden.

Die Ergebnisse sind im Wesentlichen von den jeweiligen Eingabedaten der Nutzer abhängig, und lassen sich von diesen leicht verändern. Die Fimovi GmbH übernimmt keine Gewähr oder Haftung für die Plausibilität oder Richtigkeit dieser Eingabedaten und auch keine Gewähr oder Haftung für die Richtigkeit der aus diesen Eingabedaten resultierenden Ergebnisse. Auch haftet die Fimovi GmbH nicht für Schäden, die einem Anwender im Vertrauen auf die Richtigkeit der Ergebnisse dieser Berechnungen entstehen. Eine Nutzung dieser Datei erfolgt auf eigenes Risiko.

#### **Verwendete Marken**

- Microsoft Excel, Microsoft Word und Microsoft Office sind eingetragene Marken der Microsoft Corporation in den Vereinigten Staaten und / oder anderen Ländern.
- Adobe Acrobat Reader ist eine eingetragene Marke von Adobe Systems Incorporated in den USA und/oder anderen Ländern.

Alle anderen Namen von Produkten und Dienstleistungen sind Marken der jeweiligen Firmen. Die Angaben im Text sind unverbindlich und dienen lediglich zu Informationszwecken.

#### **1.2. Systemvoraussetzungen und Lieferumfang**

#### **1.2.1. Systemvoraussetzungen**

Für eine ordnungsgemäße Funktionsweise der Vorlage «**Excel-Reisekostenabrechnung**» ist mindestens Microsoft Excel 2010 (v14.0) für Windows erforderlich. Diese Excel-Datei ist nicht kompatibel mit Excel für Mac oder anderen Tabellenkalkulationsprogrammen wie bspw. Google Sheets, Numbers for Mac oder Open Office.

#### **1.2.2. Lieferumfang**

Das Download-Paket (als \*.zip File oder als \*.exe, d.h. als selbstentpackende ZIP-File) enthält verschiedene Dateien. Eine Übersicht und Funktionsübersicht der einzelnen Dateien finden Sie in Abb. 1.1.

![](_page_6_Picture_177.jpeg)

Lesen Sie bitte unbedingt die Informationen zum Ordner "*Lizenz*" in Kapitel 1.3.2 dieser Anleitung.

#### **Abb. 1.1: Lieferumfang - Dateien und Funktion**

#### **1.2.3. Passworte zur Entfernung des Blattschutzes**

Im Auslieferungszustand sind alle Tabellenblätter der Excel-Datei mit einem Blattschutz versehen. In diesem "**Airbag-Modus**" sind Sie vor dem unbeabsichtigten Löschen von Formeln oder Bezügen geschützt. Auf diese Weise kann eine einwandfreie Funktion auch im Fall von nur geringen Excel-Kenntnissen sichergestellt werden. Sie können in diesem Modus bequem und schnell mit der Tab(= Tabulator)-Taste von Eingabezelle zu Eingabezelle springen. Die Formeln sind trotz Blattschutz in allen Zellen sichtbar, so dass sie bei Bedarf auch nachvollziehen können, wie bestimmte Werte berechnet werden.

Sofern Sie eigene Erweiterungen oder Änderungen vornehmen wollen, können Sie jederzeit auf den einzelnen Blättern den Blattschutz entfernen.

#### **Sofern ein Passwort verwendet wurde lautet das Blattschutzkennwort: "0000".**

Bitte beachten Sie, dass wir die Entfernung des Blattschutzes und Veränderungen von Formeln oder anderen Inhalten nur versierten Excel-Nutzern empfehlen. Auf jeden Fall sollten Sie ihre Datei vorher nochmals sichern.

**Wichtig:** Es dürfen keine von "**0000**" abweichenden Blattschutzkennworte verwendet werden (Ausnahme Blatt "**Einstellungen**" => siehe unten). Auch darf die Excel-Funktion "*Arbeitsmappe schützen*" nicht verwendet werden. Sollte Sie die Arbeitsmappe dennoch mit dieser Funktion schützen, erhalten Sie vor dem Schließen bzw. Speichern eine Hinweismeldung in der Sie aufgefordert werden, den Schutz wieder zu entfernen. Andernfalls ist keine Speicherung möglich.

#### **Einstellungen für Administratoren**

Bei Bedarf kann es sinnvoll sein, die auf Tabellenblatt "Einstellungen" gemachten Vorgaben vor dem Zugriff der Mitarbeiter zu schützen, weil diese nicht berechtigt sein sollen, diese Einstellungen zu verändern.

In diesem Fall können Sie (z.B. als Administrator bzw. Reisekostenverantwortlicher im Unternehmen) die Funktion "*Blatt schützen*" im Menu "*Überprüfen*" in der Gruppe "*Schützen*" nutzen und ein beliebiges Blattschutzkennwort vergeben. Bitte notieren Sie unbedingt das verwendete Kennwort an einer Stelle, wo Sie es auch wiederfinden, da auch wir als Entwickler anschließend keinen Zugriff mehr auf dieses Blatt haben.

#### **1.3. Installation, Lizenzierung und Updates**

Im Folgenden wird die standardmäßige (lokale) Installation bzw. Lizenzierung beschrieben.

#### **1.3.1. Bevor Sie die Software installieren bzw. aktivieren**

#### **Makros aktivieren und richtiges Dateiformat**

Zu beachten ist, dass zur Nutzung dieses Excel-Tools Makros (= VBA) immer aktiviert sein müssen. Andernfalls kann mit der Datei nicht sinnvoll gearbeitet werden, da dann der Lizenzschlüssel nicht geprüft werden kann und außerdem die automatische Darstellung nicht ordnungsgemäß funktioniert und auch die "Buttons" z.B. zur Erstellung der gewünschten PDF-Dateien bzw. E-Mails oder zur Kopie der Dokumentinformationen in die Datenbank keine Funktion haben (wir haben zum Thema Makros in Excel einige hilfreiche Informationen in der Hinweis-Box unten zusammengestellt).

Damit die in der Datei enthaltenen Makros auch gespeichert werden, ist es unbedingt erforderlich, immer nur im Format **\*.xlsb** (sog. Binärformat) zu speichern (bspw. wenn Sie neue Dateien/Versionen erstellen möchten). Eine Speicherung im häufig verwendeten \*.xlsx-Format entfernt den VBA-Code und macht die Datei unbrauchbar.

![](_page_7_Picture_11.jpeg)

#### **Hinweise Makrosicherheit und Blockierung von Dateien durch Windows**

Wir empfehlen ihnen die Grundeinstellung "*Deaktivieren von VBA-Makros mit Benachrichtigung*", die Sie gleichzeitig vor etwaigen schadhaften Makros aus anderen Excel-Dateien schützt.

Einstellen können Sie dies unter Datei => Optionen => Trust Center (früher Sicherheitscenter) => Einstellungen für das Trust Center (früher Sicherheitscenter) => Makroeinstellungen (früher Einstellungen für Makros) => dort "Deaktivieren von VBA-Makros mit Benachrichtigung" anhaken (siehe Screenshot).

![](_page_8_Picture_101.jpeg)

Auf diese Weise erhalten Sie nach dem Öffnen von Excel-Dateien mit VBA-Code in Excel eine gelbe Sicherheitswarnung (siehe unten). Erst wenn Sie dort auf "**Inhalt aktivieren**" klicken, werden die enthaltenen Makros in der Datei aktiviert. So sind Sie gegen etwaigen schadhaften Code geschützt, solange Sie bei fremden Dateien nicht die Inhalte aktivieren klicken.

SICHERHEITSWARNUNG Makros wurden deaktiviert. | Inhalt aktivieren

Sofern Sie selbst die Sicherheitseinstellungen für die Makros nicht anpassen können/dürfen, da in ihrem Unternehmen die Office-Makro-Sicherheitseinstellungen für alle Anwender mittels zentraler Anpassung via Gruppenrichtlinie vereinheitlicht worden sind, wenden Sie sich bitte an ihre IT-Abteilung bzw. ihren Systemadministrator.

#### **Makros werden in Office 365 standardmäßig blockiert**

Seit August 2022 werden in Office 365 Makros aus dem Internet standardmäßig blockiert. Nach dem Öffnen einer solchen Datei erhalten Sie die folgende Hinweismeldung:

SICHERHEITSRISIKO Microsoft hat die Ausführung von Makros blockiert, da die Quelle dieser Datei nicht vertrauenswürdig ist. Weitere Informationen X

In einigen Fällen wird Benutzern diese Meldung ebenfalls angezeigt, wenn sich die Datei an einem Speicherort (lokal oder im Intranet) befindet, der nicht als vertrauenswürdig identifiziert wird.

Wie VBA-Makros in vertrauenswürdigen Dateien ausgeführt werden können, hängt davon ab, wo sich diese Dateien befinden bzw. welchen Dateityp sie haben. Mögliche Ansätze:

#### **a.) Einzelne Excel-Datei**

Gehen Sie folgendermaßen vor, um eine einzelne Excel-Datei freizugeben:

![](_page_9_Picture_141.jpeg)

Klicken Sie im Windows-Explorer mit der rechten Maustaste auf die Datei und wählen den Konextmenübefehl Eigenschaften.

2. Dort klicken Sie in der Regiserkarte "Allgemein" auf die Schaltfläche Zulassen (siehe Screenshot links) und schließen Sie das Eigenschaftenfenster über die OK-Schaltfläche.

Das "Zulassen"-Kästchen (siehe rote Markierung im Screenshot links) ist nur zu sehen, sofern die Datei von Windows geblockt wurde, ansonsten nicht.

Wenn kein Kontrollkästchen "Zulassen" vorhanden ist und Sie

allen Dateien an diesem (Netzwerk-)Speicherort vertrauen möchten, gehen Sie wie in b.) beschrieben vor.

Das Gleiche gilt auch für die im Ordner "Lizenz" enthaltenen Dateien. Auch diese sollten Sie prüfen und ggf. "zulassen" anhaken, ansonsten startet der Lizenzmanager nicht, mit dem Sie ihre Aktivierung vornehmen müssen (vgl. Kap. 1.3.2).

#### **b.) Speicherort oder Dokument als vertrauenswürdig festlegen**

Um ein bestimmten Speicherort oder einzelne Dokumente als vertrauenswürdig festzulegen, gehen Sie im Programm Excel folgendermaßen vor:

- 1. Gehen Sie im Menu "Datei" auf "Optionen" => "Trust Center" => "Einstellungen für das Trust Center ..." => "Vertrauenswürdige Speicherorte" (od. Vertrauenswürdige Dokumente)
- 2. Dort ergänzen Sie den (oder die) gewünschten Speicherort(e) und nehmen die entsprechenden Einstellungen vor.

Anschließend werden Makros von Excel-Dateien von diesen Speicherorten nicht mehr blockiert.

Falls Sie als Anwender dort aus Sicherheitsgründen keine Änderungen vornehmen dürfen, wenden Sie sich bitte an ihren IT-Verantwortlichen.

#### **Sind die Makros von Fimovi ein Sicherheitsrisiko?**

NEIN. Fimovi hat die enthaltenen Makros (VBA-Code) mit einem speziellen Zertifikat eines vertrauenswürdigen externen Anbieters (=> Sectigo/Comodo) digital signiert. Auf diese Weise bekommen Sie eine Warnmeldung, sobald der Code von fremden Dritten verändert wurde.

#### **1.3.2. Installation und Aktivierung ihrer Lizenz**

Für alle, die nicht gerne viel lesen, haben wir ein kurzes Video erstellt, welches die einmalige Aktivierung Schritt-für-Schritt zeigt. So kann nichts schiefgehen und Sie können schnell starten:

![](_page_10_Picture_5.jpeg)

**Im Folgenden die Textvariante** (sofern Sie nicht das Video ansehen möchten/können)**:**

Wie oben erwähnt müssen für die Aktivierung und Nutzung dieses Excel-Tools zum einen die Makros (VBA) immer aktiviert sein, zum anderen muss der Ordner "Lizenz" immer im gleichen Verzeichnis wie die Excel-Datei selbst sein. Andernfalls kann die Datei nicht geöffnet werden. Dies gilt auch für spätere Kopien oder Variationen ihrer Excel-Datei. Ein Verschieben nur der Excel-Datei ist nicht möglich (außer natürlich zu Sicherungszwecken).

Beim erstmaligen Start der Excel-Datei erscheint unser Lizenzierungsassistent (vgl. Abb. 1.2). Starten Sie den Aktivierungsprozess, indem Sie den Button "*Aktivieren Sie ihre Lizenz*" klicken.

![](_page_10_Picture_9.jpeg)

#### **Abb. 1.2: Lizenzierungsassistent zur Aktivierung ihrer Lizenz**

Anschließend nutzen Sie bitte die "**Online-Aktivierung**" (linker Button in Abb. 1.3). Die Offline-Aktivierung ist für dieses Tool leider nicht verfügbar.

![](_page_11_Picture_2.jpeg)

**Abb. 1.3: Aktivierungsmethoden: Online-Aktivierung wählen**

#### **1.3.3. Online-Aktivierung**

Bei der Online-Aktivierung registrieren Sie sich zunächst als Benutzer (vgl. Abb. 1.4). Die ersten 3 Eingabefelder (1. Name, 2. E-Mail und 3. Firma) sind dabei Pflichtfelder. Falls Sie das Tool als Privatperson nutzen, tragen Sie im Feld "Firma" z.B. "privat" oder irgendetwas anderes ein.

Anschließend klicken Sie auf die Schaltfläche "Register". Direkt darunter wird ihnen in der Folge angezeigt, ob die Registrierung erfolgreich war.

Klicken Sie danach auf die Schaltfläche "Weiter >" unten rechts im Dialog-Fenster.

![](_page_11_Picture_91.jpeg)

**Abb. 1.4: Online-Aktivierung - Benutzerregistrierung**

In dem dann erscheinenden Fenster geben Sie ihren Aktivierungscode bzw. Lizenzschlüssel in das vorgesehene Feld ein (vgl. Abb. 1.5). Den Lizenzschlüssel haben Sie bei Ihrem Kauf erhalten (Bestandteil der Bestätigungs-E-Mail). Sofern es sich bei ihnen um eine Testversion handelt, erhalten Sie ebenfalls einen entsprechenden Aktivierungscode per E-Mail an die von ihnen angegebene Adresse.

![](_page_12_Picture_2.jpeg)

#### **Abb. 1.5: Online-Aktivierung - Eingabe Lizenzschlüssel bzw. Aktivierungscode**

Klicken Sie nach Eingabe ihres Lizenzschlüssels (ACHTUNG: kein Leerzeichen am Ende, falls Sie copy&paste nutzen!) die Schaltfläche "**Lizenzschlüssel aktivieren**". Nach Prüfung wird die erfolgreiche Aktivierung bestätigt. Andernfalls erhalten Sie eine entsprechende Hinweismeldung (z.B. bei Eingabe eines falschen Aktivierungscodes).

#### **1.3.4. Lizenzverwaltung (QLM) - Selbsthilfe auf unserer Webseite**

Die Online "Lizenzverwaltung (QLM)" finden Sie auf unserer Webseite im Menüpunkt "Produkte" unter "*Sonstiges*" (rechts) oder direkt unter: <https://fimovi.de/lizenzverwaltung/>

QLM steht dabei für "Quick License Manager". Dort können Sie ihre erworbenen Lizenzen und Aktivierungen verwalten, Informationen zu ihrer Lizenz abrufen oder falls Sie ihren Lizenzschlüssel vergessen haben für ihre registrierte E-Mail-Adresse eine erneute Zusendung veranlassen (vgl. Abb. 1.6).

![](_page_13_Figure_1.jpeg)

#### **Abb. 1.6: Lizenzverwaltung (QLM) - Selbsthilfe auf der Fimovi Webseite**

Das Excel-Tool «**Reisekostenabrechnung**» lässt sich mit einem Standard-Lizenzschlüssel immer nur auf einem Computer nutzen (aktivieren). Die Lizenz wird dabei im Rahmen der Aktivierung an den Computer gebunden.

Sofern innerhalb eines Unternehmens mehrere Mitarbeiter/Nutzer mit dieser Vorlage auf ihren eigenen Rechnern arbeiten sollen, ist der Erwerb einer entsprechenden Anzahl von Zusatzlizenzen bzw. einer Volumenlizenz erforderlich. Diese bieten wir über unseren Onlineshop zu verbilligten Staffelpreisen an [\(https://fimovi.de/reisekostenabrechnung/\)](https://fimovi.de/reisekostenabrechnung/).

Mit unserem leistungsfähigen Lizenzsystem können Sie aber jederzeit selbst entscheiden, auf welchem Computer Sie ihre erworbenen Excel-Vorlagen aktivieren oder deaktivieren wollen. Dies erledigen Sie auf unserer Webseite Lizenzverwaltung (QLM).

#### **a.) Aktivierung einer Lizenz**

Zum Aktivieren klicken Sie auf den Link "*Aktivieren Sie eine Lizenz*". Auf der nächsten Seite müssen Sie dann 1. ihren Aktivierungscode (= Lizenzschlüssel) eingeben, 2. aus dem Dropdown das entsprechende Produkt auswählen und 3. ihre Computer-ID (= Computername bzw. Hostname) eingeben (siehe Abb. 1.7).

![](_page_14_Picture_96.jpeg)

#### **Abb. 1.7: Lizenzverwaltung (QLM) - Aktivieren einer Lizenz**

Sofern Sie ihre Computer-ID bzw. ihren Computernamen nicht kennen, können Sie diesen ganz einfach ermitteln. Drücken Sie bspw. die WINDOWS Taste + PAUSE Taste oder im Windows-Explorer => Rechtsklick auf Computer => Eigenschaften oder Rechtsklick auf Arbeitsplatz => Einstellungen => Computername.

Im Feld Computerschlüssel müssen keine Eingaben getätigt werden. Die Checkbox "Generiere eine Lizenzdatei<sup>"</sup> muss ebenfalls nicht angehakt werden (falls doch erhalten Sie nochmals die xml-Lizenzdatei). Anschließend klicken Sie "aktivieren Sie" zur Aktivierung.

#### **b.) Deaktivierung einer Lizenz**

Die Deaktivierung einer Lizenz, z.B. weil Sie diese auf einem anderen Computer nutzen wollen, lässt sich genauso einfach durchführen. Nach einem Klick auf "*Deaktivieren Sie eine Lizenz*" geben Sie lediglich ihren Aktivierungscode (= Lizenzschlüssel) sowie ihre Computer-ID (= Computername) ein und klicken auf "Deaktivieren".

#### **Excel - Reisekostenabrechnung**

#### **c.) Lizenzinformationen abrufen**

Neben der Aktivierung und Deaktivierung bietet ihnen unsere Webseite "Lizenzverwaltung" auch die Möglichkeit unter "*Holen Sie sich Lizenzinformationen*" eine Übersicht aller Computer zu erhalten, auf denen das Produkt aktiviert wurde (vgl. Abb. 1.6). Dazu müssen Sie auf der Folgeseite lediglich ihren Lizenz- bzw. Aktivierungsschlüssel eingeben und auf "OK" klicken (zuvor müssen Sie bestätigen, dass Sie kein Roboter sind  $\circled{c}$ ).

#### **d.) Lizenzschlüssel erneut anfordern**

Sollten Sie ihre Lizenzschlüssel nicht mehr zur Verfügung bzw. vergessen haben, können Sie unter "*E-Mail-Lizenzschlüssel*" einfach ihre registrierte E-Mail-Adresse eingeben und wir senden Ihnen eine E-Mail mit den gewünschten Informationen.

#### **1.3.5. Updates**

Unser aus der Excel-Datei aufrufbarer Lizenzmanager erlaubt es ihnen, bei Bedarf ihre aktuelle Versionsnummer zu ermitteln und auf Updates für ihr Produkt zu prüfen. Sofern eine neuere Version vorliegt, können Sie diese direkt auf ihren Computer herunterladen.

Um den Lizenzmanager aus der laufenden Excel-Datei aufzurufen, gehen Sie auf das Blatt «Fimovi» und klicken auf den Button "Lizenzmanager ..." (vgl. Abb. 1.8).

![](_page_15_Picture_8.jpeg)

**Abb. 1.8: Lizenzmanager aus der Excel-Datei heraus aufrufen**

![](_page_15_Picture_10.jpeg)

#### **Wichtig**

Sie sollten das Blatt «Fimovi» nicht löschen. Ansonsten können Sie den Lizenzmanager aus der Excel-Datei heraus nicht mehr starten um bspw. Updates herunterzuladen.

Im sich öffnenden Lizenzmanager können Sie direkt ihre Versionsnummer ablesen. (Nur) sofern es eine neuere Version gibt, können Sie über den Link "*Aktualisieren Sie auf die neueste Version*" diese herunterladen. Dabei handelt es sich i.d.R. um eine selbstextrahierende ZIP-Datei. Diese können Sie dann in ein beliebiges Verzeichnis entpacken.

![](_page_16_Picture_86.jpeg)

#### **Abb. 1.9: Updates - Auf neueste Version aktualisieren (schematisch)**

Sofern die neue Datei den gleichen Namen trägt wie die gerade in Excel geöffnete, muss diese natürlich erst geschlossen werden, bevor die neue Datei geöffnet werden kann.

Bei Bedarf können Sie mit Hilfe des Lizenzmanagers ihre Lizenz auch deaktivieren, um diese bspw. auf einem anderen Computer nutzen (bzw. aktivieren) zu können (siehe dazu auch Kap. 1.3.4).

#### **1.4. Aufbau der Excel-Datei - Navigation und Eingaben**

Das Excel-Tool Reisekostenabrechnung besteht aus verschiedenen Tabellenblättern, die teilweise miteinander verlinkt sind.

|  |  |  | Fimovi Anleitung Annahmen Reisekosten Belege Bewirtung-Form Firmenevent-Form Einstellungen |  |
|--|--|--|--------------------------------------------------------------------------------------------|--|
|  |  |  |                                                                                            |  |

**Abb. 1.10: Übersicht aller Tabellenblätter**

![](_page_16_Picture_9.jpeg)

#### **Tipp**

Schnell und bequem können Sie mit der Tastenkombination **[STRG] + [Bild unten]** bzw. **[STRG] + [Bild oben]** zum nächsten bzw. zum vorherigen Arbeitsblatt wechseln und auf diese Weise schnell in der umfangreichen Datei navigieren.

#### **Eingaben**

Alle Vorlagen von Fimovi [\(www.fimovi.de\)](https://fimovi.de/) sind nach internationalen anerkannten Standards entwickelt (sog. FAST-Standard). Das sichert Transparenz, Flexibilität und hohe Qualität. Wir benutzen daher durchgehend Zellenformatvorlagen. Auf diese Weise können bspw. Eingabezellen, Zellen für Einheiten oder verlinkte Zellen etc. leicht erkannt werden.

Eingabewerte dürfen nur in den speziell gekennzeichneten Eingabezellen getätigt werden. Achten Sie dabei bitte auf die vorgegebenen Einheiten (Text, Euro, Jahre, Monate, Tage, % etc.)).

Alle Eingabezellen die Sie mit individuellen Werten füllen können haben das folgende Format:

![](_page_17_Picture_5.jpeg)

**Abb. 1.11: Format der Eingabe- bzw. Inputzellen**

#### **1.5. Grundeinstellungen (Zugriff ggf. nur durch Administrator möglich)**

Auf dem Tabellenblatt "Einstellungen" befinden sich einige Grundeistellungen, die i.d.R. nur einmalig bei der ersten Verwendung der Vorlage «**Excel-Reisekostenabrechnung**» vorgenommen werden müssen und die Sie bei Bedarf auch vor dem Zugriff der Mitarbeiter schützen können, sofern diese nicht berechtigt sein sollen, die Vorgaben zu verändern (wie Sie dazu vorgehen beschreiben wir in Kap. 1.2.3).

Folgende Grundeinstellungen lassen sich vorgeben (vgl. Abb. 1.12):

![](_page_17_Picture_99.jpeg)

**Abb. 1.12: Übersicht der Grundeinstellungen (können geschützt werden)**

#### **1.5.1. Nutzung privater PKW - Kilometer- bzw. Entfernungspauschale**

Geben Sie hier vor, welchen Betrag pro Kilometer ein Mitarbeiter bei Dienstreisen mit dem eigenen PKW erstattet bekommt (sog. "Kilometer- bzw. Entfernungspauschale").

Als Ausgleich für Fernpendler wird durch das Klimaschutzgesetz 2030 die Entfernungspauschale nach § 9 Abs. 1 Satz 3 Nr. 4 EStG für die Veranlagungszeiträume 2021 bis 2026 (= befristeter Übergangszeitraum) angehoben. Danach bleibt die Pauschale bis zum 20. Kilometer unverändert bei 0,30 Euro; ab dem 21. Kilometer erhöht sich die Pauschale.

Das Steuerentlastungsgesetz 2022 (Bundesrats-Drucksache 205/22) sieht eine weitere Änderung bzgl. der Entfernungspauschale vor. Demnach gilt für die Jahre 2022 bis 2026 ab dem 21. Entfernungskilometer eine Pauschale von 0,38 Euro (bisher 35 Cent). Für die ersten 20 Kilometer gilt bei langen Strecken weiterhin die normale Entfernungspauschale von 30 Cent.

In der Fimovi Reisekostenabrechnung kann diese veränderte Berechnung bei Bedarf ebenfalls berücksichtigt werden (siehe Hinweis unten). Dabei lassen sich beide Kilometerbeträge frei anpassen, falls z.B. unternehmensintern andere Sätze erstattet werden. Das Eingabefeld "ab km 21" sollte nicht leer sein, da ansonsten nur die ersten 20 km berücksichtigt bzw. berechnet werden. Falls Sie keine Unterscheidung ab dem 21. km vornehmen, tragen Sie einfach in beiden Eingabefeldern den gleichen Wert ein.

**Hinweis:** Eine Anhebung des Kilometersatzes bei den Reisekosten ist im Unterschied zur Pendlerpauschale für den arbeitstäglichen Weg zur ersten Tätigkeitsstätte nicht vorgesehen. Insoweit ergeben sich hinsichtlich der Höhe der als Reisekosten abzugsfähigen bzw. steuerfrei ersetzbaren Fahrtkosten keine Änderungen.

#### **1.5.2. Umsatz- bzw. Mehrwertsteuereinstellungen**

Wird die Umsatzsteuereingabe für den Anwender verpflichtend gemacht (Auswahl = 1 bzw. JA), so muss der Anwender auf dem Blatt "Belege" für jede Ausgabe jeweils den zugehörigen MwSt.-Satz eintragen bzw. auswählen. Auf dieser Basis wird weiter rechts die in den Bruttobeträgen enthaltene Umsatz- bzw. Vorsteuer ermittelt.

Bis zu vier verschiedene Umsatzsteuersätze können ebenfalls auf dem Blatt "Einstellungen" vordefiniert werden. Diese lassen sich anschließend über ein Dropdown-Feld auf dem Blatt "Belege" auswählen.

Sofern die Umsatzsteuereingabe für den Anwender nicht verpflichtend gemacht wird (Auswahl = 0 bzw. Nein), wird auf dem Blatt "Belege" die entsprechende Spalte schraffiert dargestellt und ein Hinweis erscheint, dass die "USt." deaktiviert wurde (siehe Abb. 1.13).

Die Zellen in der Spalte mit den Vorsteuerwerten (nicht im Screenshot unten sichtbar) bleiben dann leer. Durch Klick auf das Minuszeichen oben auf dem Tabellenblatt (siehe roter Pfeil in Abb. 1.13), können die beiden "Umsatzsteuerspalten" schnell ausgeblendet werden, so dass diese auch auf dem Ausdruck nicht erscheinen.

| Firma: X-ample GmbH     |                 |            |                         |
|-------------------------|-----------------|------------|-------------------------|
| Kostenstelle: KST465_23 |                 |            |                         |
| Kostenzuordnung*        | <b>USt-Satz</b> | Währung*   | Wechselkurs<br>(FX/EUR) |
| Auswahl                 | <b>USt aus</b>  | Kürzel     | #                       |
| Sonstiges               |                 | <b>SEK</b> | 4,61687                 |
| Bahn/ÖPNV               |                 | <b>SEK</b> | 4,61687                 |
|                         |                 |            |                         |
| Mietwagen/Taxi          |                 | <b>EUR</b> |                         |
|                         |                 |            |                         |
| Hotel                   |                 | <b>PLN</b> | 4,61687                 |
| Sonstiges               |                 | <b>PLN</b> | 4,61687                 |
| Bahn/ÖPNV               |                 | <b>EUR</b> |                         |
| Bewirtung               |                 | <b>EUR</b> |                         |
|                         |                 |            |                         |

**Abb. 1.13: Verpflichtende Umsatzsteuereingabe deaktiviert**

#### **1.5.3. Zusätzliche Formulare**

Das Fimovi Tool «**Excel-Reisekostenabrechnung**» enthält zwei häufig in Unternehmen verwendete Formulare zur Abrechnung von:

- 1. Bewirtungskosten => Blatt "Bewirtung Form"
- 2. Firmen- bzw. Teamevents => Blatt "Firmenevent Form"

Auf dem Blatt "Einstellungen" kann für das Bewirtungskostenformular ein bestimmter Maximalbetrag vorgegeben werden. Wird dieser überschritten, erscheint auf dem Blatt "Bewirtung – Form" unter dem Gesamtbetrag ein entsprechender roter Hinweis, so dass der Nutzer direkt die Überschreitung erkennen kann. Soll kein Hinweis erscheinen, setzen Sie einfach einen sehr hohen Betrag bei den Grundeinstellungen ein.

Für das Formular Firmen- bzw. Teamevents kann analog ein Maximalbetrag (pro Teilnehmer) vorgegeben werden. Auch hier wird wieder automatisch auf dem Blatt "Firmenevent – Form" ein Hinweismeldung angezeigt, wenn die Vorgaben überschritten werden. Beachten Sie, dass der hier vorgegebene Maximalbetrag pro Teilnehmer berücksichtigt bzw. gerechnet wird.

#### **1.6. Annahmen und Vorgaben (vom Mitarbeiter einzutragen)**

Bevor Sie mit der Erfassung der eigentlichen Reisekosten beginnen können, sollten Sie zunächst auf dem Blatt «Annahmen» einige Grundeinstellungen und Vorgaben machen (vgl. [Abb. 1.14\)](#page-20-0).

Dabei geht es im Wesentlichen um die Stammdaten wie bspw. Mitarbeitername, Personal-Nummer, Firmenname Kostenstelle und IBAN. Die letzten beiden genannten Einträge sind optional. Diese Informationen werden durch das komplette Tool verlinkt und erscheinen automatisch auf den anderen Blättern.

![](_page_20_Picture_86.jpeg)

<span id="page-20-0"></span>**Abb. 1.14: Einmalige Eingabe der dateiübergreifenden allgemeinen Informationen**

Im unteren Teil des Blattes (Inhalt & Navigation) finden Sie zusätzlich eine Beschreibung alle im Tool enthaltenen Blätter und können durch Klick auf die Hyperlinks auf der rechten Seite direkt zu den Blättern springen.

#### **Sprachwahl: Deutsch oder Englisch**

Mit Hilfe des Dropdown-Feldes "Sprachwahl" kann zwischen Deutsch und Englisch gewählt werden. Die hier ausgewählte Sprache betrifft auch die Auswahlmöglichkeiten der Dropdown-Menus auf den anderen Blättern (bspw. auf "Reisekosten" und "Belege"). Aus diesem Grund wird empfohlen, die Sprachauswahl vor Eingabe von Daten durchzuführen. Sofern Sie nachträglich die

Sprache wechseln und in den Dropdown-Feldern noch Bezeichnungen der anderen Sprache enthalten sind, werden diese Zellen automatisch blau gefärbt um den Fehler anzuzeigen (vgl. Abb. 1.15). Sie müssen in diesem Fall einfach die Auswahl in der finalen Sprache wiederholen. Nur dann verschwindet die Färbung und die Berechnungen können korrekt durchgeführt werden.

![](_page_21_Picture_86.jpeg)

#### **Abb. 1.15: Fehlermeldung bei nachträglichem Sprachwechsel einer bereits ausgefüllten Datei**

**Hintergrund:** Sie können die Übersetzungen bei Bedarf jederzeit selber ändern (mit Ausnahme der Länder). Die verwendete Excel-Funktion (Formel) zur Umsetzung dieses Features lautet WAHL. Der Syntax der Formel lautet beispielhaft:

=WAHL(Language;"Deutsche Bezeichnung";"English Label")

Dabei ist "Language" ein Namensfeld bei dem bei Auswahl "Deutsch" automatisch eine 1 steht und bei Auswahl "English" eine 2, womit entsprechend entweder das erste Argument "Deutsche Bezeichnung" oder das zweite verwendet werden. Bitte beachten Sie, dass reiner Text im Gegensatz zu Zellverlinkungen oder Formeln immer in Anführungszeichen zu setzen ist. Es ist auch möglich Text und variable Bestandteile zu verketten.

![](_page_21_Picture_7.jpeg)

#### **Tipp Vorlage für Folgemonate anlegen**

Sofern Sie nach Eingabe dieser Stammdaten ihre Datei z.B. unter dem Namen des Mitarbeiters als Muster abspeichern, können Sie diese schnell für spätere Reisekostenabrechnungen als Muster verwenden, ohne dass Sie die Eingaben erneut durchführen müssen. Das Blatt "Reisekosten" ist dabei noch leer, so dass später direkt mit der Erfassung ihrer Daten begonnen werden kann.

#### **2. Reisekosten erfassen**

#### **2.1. Generelles Vorgehen bei der Dateneingabe**

Folgendes Vorgehen wird empfohlen:

- 1. Starten Sie mit der Vorgabe der Eingabewerte auf dem Blatt "Annahmen", wo sämtliche Stammdaten eingegeben werden (siehe Kapitel 1.6). Entscheiden Sie sich hier insbesondere für die bevorzugte Sprache.
- 2. Speichern Sie die Datei anschließend unter beliebigem Namen (z.B. Name des Mitarbeiters & Monat). Dies sollten sie später auch für jede individuelle Reisekostenabrechnung machen. Auf diese Weise können Sie jederzeit ältere Abrechnungen wieder laden und müssen die Eingabe der Stammdaten nur einmalig durchführen.
- 3. Die eigentlichen Dateneingaben werden auf dem Blatt "Reisekosten" sowie "Belege" gemacht. Beginnen Sie auf dem Blatt "Reisekosten" und starten von links nach rechts. Die beiden Felder Reisetag und Reisedauer sind Pflichtfelder. Falls diese nicht korrekt gefüllt werden, können einige Zellen nicht berechnet werden oder es erscheint in der Spalte "Check/Plausibilitätsprüfung" eine Fehlermeldung. Die Spalten mit den Kosten für Flug, Bahn, Mietwagen sowie Hotel, Bewirtung und Sonstiges befüllen sich automatisch durch ihre Eingaben auf dem Blatt "Belege".
- 4. Fahrtkosten (außer mit dem privaten PKW) sowie die unter Einzelnachweis auf dem Blatt "Reisekosten" aufgeführten Kostenkategorien tragen Sie auf dem Blatt "Belege" ein. Dazu wählen Sie per Dropdown zunächst das Datum der zugehörigen Reise (die verschiedenen Reisen müssen zwingend vorher auf "Reisekosten" eingetragen werden). Anschließend ergänzen Sie die Eingaben in den übrigen Spalten. Zellen mit **\*** (Sternchen) sind zwingend auszufüllende Pflichtfelder. Wichtig: Achten Sie bei Verwendung von ausländischen Währungen darauf, dass Sie den richtigen Wechselkurs (Fremdwährung für 1 EUR, nicht den Kehrwert) eingeben (vgl. Erläuterungen und Beispiel in Kap. 2.4.2).

![](_page_22_Picture_8.jpeg)

#### **HINWEIS**

Auf dem Blatt "Belege" sind die meisten der Eingabezellen mit bedingten Formatierungen hinterlegt, die im Fall von fehlerhaften oder fehlenden Eingaben die Zellen automatisch blau färben (z.B. wenn ein Betrag eingetragen wird, aber kein Währungskürzel oder wenn nachträglich die Sprache umgestellt wird). In einem solchen Fall prüfen bzw. ergänzen Sie fehlende Angaben, weil ansonsten die Reisekosten nicht korrekt ermittelt werden können.

#### **2.2. Grundtypen von Reisen**

Grundsätzlich kann unterschieden werden zwischen 1. eintägigen, 2. zweitägigen und 3. mehrtägigen (≥ 3 Tage) Reisen.

#### **2.2.1. Eintägige Reisen**

#### **a) Standardfall**

Bei eintägigen Reisen wählen Sie im Dropdownmenu in der Spalte Reisedauer "eintägig". Die Kästchen in den beiden Folgespalten (An- u. Abreisetag bzw. Zwischentag) dürfen bei eintägigen Reisen nicht angehakt sein (bei Mac-Version "JA" bzw. "1" statt Kontrollkästchen). Ansonsten erscheint eine Fehlermeldung in der Spalte "Check/Plausibilitätsprüfung".

Zusätzlich sind die beiden Spalten "Beginn" und "Ende" auszufüllen. Geben Sie dort die Zeiten im Format hh:mm (Stunden:Minuten) ein, bspw. 08:15 oder 15:45 (=> 24 Std.-System). Die weiteren Eingabefelder sind selbsterklärend, beachten Sie auch die Zellkommentare (rote Dreiecke oben rechts an den Zellen).

![](_page_23_Figure_7.jpeg)

#### **Abb. 2.1: Eintägige Reisen - Uhrzeit für Beginn und Ende muss ausgefüllt werden**

Das Aktivieren von "Privatübernachtung" hat bei eintägigen Reisen keine Auswirkungen, da ja keine Übernachtung stattfindet. Die Verpflegungspauschale wird in Abhängigkeit von der Dauer automatisch ermittelt.

![](_page_23_Picture_10.jpeg)

#### **Tipp Schnelle Eingabe von Uhrzeiten über Nummernblock**

Lange Zahlenkolonnen lassen sich in Excel besonders leicht und schnell mit dem Ziffernblock der Tastatur eingeben. Allerdings nur, solange kein Doppelpunkt gefordert ist. Will man beispielsweise für Uhrzeiten einen Doppelpunkt eingeben, muss der Ziffernblock verlassen und die Tastenkombination **[Umschalten]+[.]** gedrückt werden, lästig und unnötig.

Mit ein paar Klicks bringen Sie die Autokorrektur-Funktion von Excel dazu, zwei hintereinander eingegebene Kommata automatisch in einen Doppelpunkt umzuwandeln.

#### **Vorgehen in den älteren Excel-Versionen 2013 und 2016**

Über die Registerkarte **Datei** und einem anschließenden Klick auf **Optionen**, finden Sie auf der Registerkarte **Dokumentprüfung** die Schaltfläche **Autokorrektur-Optionen**. Mit einem Klick gelangen Sie in das Dialogfeld **Autokorrektur**. Geben Sie im Bearbeitungsfeld **Ersetzen** zwei Kommata und im Bearbeitungsfeld **Durch** einen Doppelpunkt ein. Das Kontrollkästchen **Während der Eingabe ersetzen** muss aktiviert sein.

#### **Beispiel**

Soll z.B. die Uhrzeit 12:30 in einer Zelle erscheinen. Markieren Sie eine Zelle. Tippen Sie nur über den Nummernblock ein: 12,,30. Die Kommata werden während der Eingabe ersetzt. Der Eingabe werden von Excel ein Uhrzeitformat und eine serielle Zahl zugeordnet. Auf diese Weise können Sie schnell Uhrzeiten über den Nummernblock eingeben, ohne ständig über das Schreibfeld den Doppelpunkt eintippen zu müssen

#### **b) Spezialfall: Mitternachtsregelung**

Mit der sogenannte Mitternachtsregelung wird der Spezialfall bei einer beruflichen Tätigkeit "über *Nacht*", aber ohne Übernachtung abgedeckt.

Beginnt die Auswärtstätigkeit an einem Kalendertag und endet am nachfolgenden Kalendertag ohne Übernachtung, werden (in Deutschland im Jahr 2024) 14 EUR Verpflegungspauschale für den Kalendertag gewährt, an dem der Arbeitnehmer den überwiegenden Teil der insgesamt mehr als 8 Stunden von seiner Wohnung und der ersten Tätigkeitsstätte abwesend ist.

![](_page_24_Picture_119.jpeg)

#### **Abb. 2.2: Automatische Anwendung der Mitternachtsregelung**

In der Fimovi Reisekostenabrechnung wird für diesen Spezialfall im Grunde alles so eingestellt, wie für den Standardfall (vgl. Kap. 2.2.1) beschrieben. Da wegen des Mitternachtsübergangs die Endzeit (Ende) kleiner ist als die Startzeit (Beginn), wird diese automatisch rot formatiert angezeigt (vgl. Abb. 2.2). Das Tool erkennt dann eigenständig den Spezialfall und weist die entsprechende Verpflegungspauschale korrekt aus (natürlich nur, sofern die summierte Dauer vor und nach Mitternacht mehr als 8 Std. beträgt).

#### **2.2.2. Zweitägige Reisen**

Bei zweitägigen Reisen wählen Sie im Dropdownmenu in der Spalte Reisedauer "mehrtägig". Die Auswahlbox in der Folgespalte (An- u. Abreisetag) muss für beide Tage angehakt werden (nur dann kann die jeweilige Verpflegungspauschale korrekt ermittelt werden). Die Auswahlbox in der Spalte Zwischentage muss leer bleiben (nicht angehakt bzw. "0" oder "NEIN"). Bei Beginn und Ende brauchen (dürfen) keine Zeiten eingegeben werden.

![](_page_25_Picture_90.jpeg)

#### **Abb. 2.3: Zweitägige Reisen - Keine Eingaben bei Beginn und Ende erforderlich**

Für An- und Abreisetage entfällt eine Betrachtung der tatsächlich abwesenden Stunden. Am Anreisetag bzw. am Abreisetag wird immer die Verpflegungspauschale angesetzt, die auch bei einer Abwesenheit von 8 bis 24 Stunden gültig ist (auch wenn tatsächlich keine 8 Std. Abwesenheit vorliegt).

#### **2.2.3. Dreitägige oder längere Reisen**

Bei Reisen mit einer Dauer von 3 oder mehr Tagen wählen Sie im Dropdownmenu in der Spalte Reisedauer (ebenfalls) "mehrtägig". Die Auswahlbox in der Folgespalte (An- u. Abreisetag) haken Sie nur beim An- und beim Abreisetag an (vgl. Bsp. in Abb. 2.4). Alle Tage dazwischen müssen durch einen Haken in der Spalte "Zwischentage" gekennzeichnet werden.

Auch hier ist die Eingabe von Uhrzeiten bei Beginn und Ende nicht erforderlich (Diese Zellen müssen leer bleiben, ansonsten erscheint eine Fehlermeldung in der Spalte "Check/Plausibilitätsprüfung").

![](_page_25_Picture_91.jpeg)

#### **Abb. 2.4: Reisen mit einer Dauer von drei und mehr Tagen**

Bei mehrtägigen Reisen empfehlen wir, zwischen zwei Reisen immer eine Leerzeile zu lassen. Auf diese Weise behalten Sie eine bessere Übersicht und die längeren Reisen sind als "Blöcke" schnell identifizierbar.

#### **2.2.4. Richtlinienregelungen (R 9.6 LStR): Insbesondere bei Schiffs- und Flugreisen**

Ergänzende Informationen zur Berechnung der Verpflegungsmehr-aufwendungen im Ausland: Mit einem Verweis auf die ergänzenden Richtlinienregelungen (R 9.6 LStR) gilt insbesondere bei Schiffsund Flugreisen:

- Bei Schiffsreisen ist das für **Luxemburg** geltende Tagegeld und für die Tage der Einschiffung und Ausschiffung das für den Hafenort geltende Tagegeld maßgebend.
- Bei Flugreisen ist die Landung entscheidend. Erstreckt sich eine Flugreise über mehr als zwei Kalendertage, so ist für die Tage, die zwischen dem Tag des Abflugs und dem Tag der Landung liegen, das für **Österreich** geltende Tagegeld maßgebend.
- Für die in der Bekanntmachung nicht erfassten Länder ist der für **Luxemburg** geltende Pauschbetrag maßgebend, für nicht erfasste Übersee- und Außengebiete eines Landes ist der für das **Mutterland** geltende Pauschbetrag maßgebend.

Daneben enthält das Schreiben auch Regelungen zur Auslandskürzung der Verpflegungspauschale bei Mahlzeitengestellung. Bei der Gestellung von Mahlzeiten durch den Arbeitgeber oder auf dessen Veranlassung durch einen Dritten ist die Kürzung der Verpflegungspauschale tagesbezogen vorzunehmen, das heißt von der für den jeweiligen Reisetag maßgebenden Verpflegungspauschale für eine 24-stündige Abwesenheit, unabhängig davon, in welchem Land die jeweilige Mahlzeit zur Verfügung gestellt wurde.

#### **2.2.5. Spezialfall - Übernachtungspauschale LKW-Fahrer**

Während Berufskraftfahrer bezüglich der Pauschalen für Verpflegungsmehraufwand seit jeher genau wie "normale" Arbeitnehmer behandelt werden, gilt hinsichtlich der Übernachtungspauschale für LKW-Fahrer (seit 2020) eine neue Regelung.

LKW-Fahrer, die zur Ausübung ihres Berufs im Führerhaus ihres Lastkraftwagens übernachten, können 9,00 EUR pro Tag als Übernachtungspauschale geltend machen (Satz für das Jahr 2024). Diese Übernachtungspauschale gilt im Inland unabhängig davon, ob dem Kraftfahrer diese Übernachtungskosten tatsächlich entstanden sind.

LKW-Fahrer erfassen Übernachtungspauschalen (für mehrtägige Reisen) in der Vorlage «**Excel-**Reisekostenabrechnung», in dem in der Spalte "Land" "DEU (Berufskraftfahrer)" ausgewählt wird und in der Spalte "Übernachtung" der Haken gesetzt wird. Die oben genannte Pauschale wird dann für jede so gekennzeichnete Übernachtung automatisch eingetragen.

Hinweis: Diese Übernachtungskostenregelung bezieht sich auf Tätigkeiten in Deutschland (= Inland). Ist der LKW-Fahrer im internationalen Fernverkehr tätig, so gelten (ganz normal) die im Reisekostenabrechnungstool hinterlegten landesspezifischen Pauschbeträge.

#### **2.2.6. Spezialfall - Mehrtägige Anreise ins Ausland**

Mehrtägige Anreise ins Ausland (mit Praxisbeispiel: Flugreise nach Australien):

Bei Flugreisen gilt ein Land in dem Zeitpunkt als erreicht, in dem das Flugzeug dort landet: Für die Frage, welches Land der Flugreise während einer mehrtägigen Auslandsreise vor 24 Uhr Ortszeit zuletzt erreicht wird, ist deshalb auf den Zeitpunkt der Landung abzustellen. Zwischenlandungen bleiben hierbei unberücksichtigt.

#### **Excel - Reisekostenabrechnung**

Erstreckt sich eine Flugreise über mehr als 2 Kalendertage, so ist für die Tage, die zwischen dem Abflug und der Landung liegen, das für Österreich (kein Schreibfehler!) geltende Tagegeld anzusetzen (vgl. R 9.6 Abs. 3 Nr. 1 LStR bzw. Kap. 0 dieser Anleitung). Warum Österreich für den Zwischentag? Tja, dass wissen vermutlich nur die Profis aus dem Finanzministerium! Ist aber tatsächlich so geregelt. Zwischenlandungen bleiben übrigens hier unberücksichtigt.

#### **Praxisbeispiel:**

Ein Geschäftsführer einer GmbH unternimmt im April 2024 eine mehrtägige Geschäftsreise nach Sydney (Australien). Die Reise beginnt am ersten Tag um 16:00 Uhr in Frankfurt am Main. Am übernächsten Tag kommt er in Sydney an. In diesem Fall ist bei der über 3 Kalendertage gehenden Anreise im Reisekostentool für den kompletten Tag im Flugzeug der Haken "Zwischentag" zu setzen und als Land "Österreich" auszuwählen (vgl. Abb. 2.5).

Ergebnis: Für den ersten Tag der Reise kann der GF die inländische Verpflegungspauschale von 14,- EUR (Abreisetag), für den zweiten Reisetag den für "Österreich" in 2024 maßgebenden Pauschbetrag i.H.v. 50,- EUR und für den Ankunftstag in Sydney das Auslandstagegeld i.H.v. 38,- EUR als Werbungskosten abziehen (**Hinweis:** Die gesetzlichen Pauschalen können je nach Jahresversion ggf. andere sein).

| Reisetag <sup>*</sup>          | Wochentag | Reisedauer* | Abreise<br>ष्ठ<br>È     | Zwischentag             | Beginn | Ende | usibilitätsprüfung<br><u>គ</u> | Dauer | Reiseziel und Anlass                 | Land $*$          | Verpfle-<br>gungs-<br>pauschale | Fr.<br>$\epsilon$<br>enth |
|--------------------------------|-----------|-------------|-------------------------|-------------------------|--------|------|--------------------------------|-------|--------------------------------------|-------------------|---------------------------------|---------------------------|
| <b>Auswahl</b><br><b>Datum</b> |           |             |                         | hh:mm hh:mm             |        |      |                                | hh:mm | Details ggf. auf Extrablatt          | <b>Auswahl</b>    | <b>EUR</b>                      |                           |
| 08.04.2024                     | Mo        | mehrtägig   | $\overline{\mathbf{v}}$ | П                       |        |      | ✓                              |       | Sydney Anreise von Frankfurt a.M.    | Deutschland       | 14,00                           |                           |
| 09.04.2024                     | Di        | mehrtägig   |                         | $\overline{\mathbf{v}}$ |        |      | ✓                              |       | <b>Sydney Anreise</b>                | Österreich        | 50,00                           |                           |
| 10.04.2024                     | Mi        | mehrtägig   | М                       | П                       |        |      | ✓                              |       | <b>Sydney Anreise</b>                | <b>AUS Sydney</b> | 38,00                           |                           |
| 11.04.2024                     | Do        | mehrtägig   | п                       | $\overline{\mathbf{v}}$ |        |      | ✓                              |       | Aufenthalt in Sydney (Abwesenh. 24h) | <b>AUS Sydney</b> | 57,00                           |                           |
| 12.04.2024                     | Fr        | mehrtägig   | г                       | $\overline{\mathbf{v}}$ |        |      | $\checkmark$                   |       | Aufenthalt in Sydney (Abwesenh. 24h) | <b>AUS Sydney</b> | 57,00                           |                           |
|                                |           |             |                         |                         |        |      |                                |       |                                      |                   |                                 |                           |

**Abb. 2.5: Spezialfall - Mehrtägige Anreise ins Ausland**

Für die Folgetage des geschäftlichen Aufenthaltes wird dann "mehrtägig" und "Zwischentag" im Tool ausgewählt, so dass der max. Satz für Sydney i.H.v 57,- EUR (für 2024) angesetzt wird (vgl. Abb. 2.5 => die beiden letzten Zeilen).

#### **2.3. Länderauswahl und Auslandsreisen**

Bei der Länderauswahl können Sie aus einem Dropdown-Menu aus insgesamt 226 verschiedenen Optionen auswählen (von Afghanistan bis Zypern). Für sämtliche Länder sind die Pauschbeträge für Verpflegungsmehraufwendungen sowie die Pauschalen bei Privatübernachtung hinterlegt.

Die Excel-Vorlage beinhaltet immer die für das entsprechende Jahr in Deutschland geltenden Pauschbeträge (gem. Bundesministerium der Finanzen (= BMF)). Also bspw. "Reisekostenabrech**nung 2024**" die gesetzlichen Vorgaben für 2024 etc.

Für einige Länder gelten in bestimmten (Groß-)Städten abweichende Pauschalen. Damit diese Länder/Städte in der Auswahl untereinanderstehen, wurde jeweils der Ländercode (3 stellig gem. ISO 3166 ALPHA-3) vorangestellt. Sofern in diesen Ländern nicht eine der aufgeführten Städte bereist wurde, wählen Sie die Position "im Übrigen (Land)" Bsp. Spanien: ESP Barcelona, ESP Madrid, .... ESP im Übrigen.

Je nach Einstellung wird der Anspruch auf einen etwaigen Verpflegungsmehraufwand automatisch erkannt und in korrekter Höhe ausgewiesen. Sofern Essen erhalten wurden (durch anhaken auswählbar), erfolgt auch die korrekte Ermittlung der Kürzung für Mahlzeiten automatisch in korrekter Höhe.

#### **2.4. Sonstiges**

#### **2.4.1. Vorschuss auf die Reisekosten**

Unten rechts auf dem Blatt "Reisekosten" kann ggf. ein erhaltener Vorschuss auf die Reisekosten erfasst werden. Bei der Ermittlung des Endbetrages (= Restbetrag) wird dieser berücksichtigt. Sofern der Restbetrag negativ wird, ist eine Rückzahlung durch den Mitarbeiter erforderlich, da der Vorschuss in diesem Fall die Reisekosten übersteigt. Positive Werte hingegen bedeuten eine Erstattung an den Mitarbeiter.

#### **2.4.2. Umrechnung von Fremdwährungsbeträgen**

Auf dem Tabellenblatt "Belege" werden Belege die nicht auf Euro (EUR) lauten automatisch umgerechnet. Dazu ist es notwendig, den jeweiligen zum Währungskürzel zugehörigen Wechselkurs vorzugeben bzw. einzutragen.

**WICHTIG:** Bitte beachten Sie, dass die Eingabe im Feld Wechselkurs im Format "Fremdwährung für 1 EUR" bzw. FX/EUR eingegeben werden muss. Sofern keine Umrechnung benötigt wird, geben Sie bei Währung einfach "EUR" ein.

Zur schnellen und kostenlosen Ermittlung aktueller und auch historischer Wechselkurse für alle Währungen empfehlen wir ihnen z.B. die Nutzung der kostenlosen Webseite: <https://www.oanda.com/lang/de/currency/converter/>

![](_page_29_Picture_8.jpeg)

#### **Abb. 2.6: Einfache Ermittlung von Wechselkursen für alle Währungen**

Wie im Beispiel in Abb. 2.6 gezeigt, können Sie einfach links "EUR" für Euro eingeben bzw. auswählen, rechts die gewünschte ausländische Währung (entweder per Dropdownauswahl oder schnell im dreistelligen ISO 4217 Format, z.B. "USD" für US-Dollar). Den Betrag belassen Sie bei 1 EUR, dann können Sie rechts direkt den Wechselkurs ablesen (im Bsp. oben: 1,07564 => nicht den Kehrwert, d.h. 0,92886, das ist der Wert in Euro für 1 US-Dollar, also EUR/USD). Anschließend tragen Sie den Wert manuell auf dem Blatt "Belege" in die jeweilige Zelle ein.

#### **2.5. Ausdruck**

Das Blatt "Reisekosten" wurde so formatiert, dass es gut auf einem DIN-A4 Blatt im Querformat ausgedruckt werden kann. Sofern Sie sehr viele Reiseeinträge haben oder ihnen bei dieser Einstellung die Schriftgröße zu klein sein sollte empfehlen wir, unter Seitenlayout die Seiteneinrichtung gemäß ihrer Präferenzen individuell anzupassen (z.B. die Abrechnung auf 2 oder mehr Seiten verteilen). Wenn Sie anschließend die Datei speichern, bleiben diese Änderungen für zukünftige Abrechnungen erhalten und müssen nicht jedes Mal wiederholt werden.

Auch können Sie ggf. nicht benötigte Spalten vor dem Ausdruck ausblenden (aber nicht löschen), um den Ausdruck zu vergrößern.

Auch die übrigen Blätter, insbesondere das Blatt "Belege" sowie die beiden (optionalen) Formulare für Bewirtungskosten bzw. Firmenevents sind bereits für den Ausdruck fertig formatiert. Je nach Anzahl der von ihnen auf dem Blatt "Belege" genutzten Zeilen ist es ggf. erforderlich, den Druckbereich entsprechend anzupassen bzw. zu erweitern.

Sofern Sie mehr als ca. 70 Zeilen ausdrucken möchten, klicken Sie einfach unten rechts in Excel auf das Symbol für die Umbruchvorschau (ggf. vorher den Blattschutz entfernen) und ziehen dann mit der Maus die blaue Linie so weit nach unten, dass alle ihre Einträge im Druckbereich liegen.

Auf diesem Blatt sind bereits 300 Zeilen für Belegeinträge vorbereitet. Bei Bedarf können Sie am Ende weitere Zeilen eigenständig einfügen (siehe Hinweise am Ende des Blattes).

#### **3. FAQ - Häufige Fragen**

In diesem Kapitel finden Sie Antworten und Lösungen auf häufige Fragen und Probleme. Wir erweitern und aktualisieren diesen Bereich kontinuierlich. Sollten sich ihre Fragen mit dieser Anleitung bzw. den hier beschriebenen Lösungsansätzen nicht klären lassen, kontaktieren Sie bitte unseren Support unter [support@fimovi.de.](mailto:support@fimovi.de)

#### **3.1. Der Lizenzmanager startet nicht beim erstmaligen Ausführen der Excel-Datei oder Sie erhalten eine Fehlermeldung**

#### **3.1.1. Problem**

Beim erstmaligen Starten der Excel-Datei erscheint der Lizenzierungsassistent (vgl. Abb. 1.2) nicht bzw. Sie erhalten eine Fehlermeldung (vgl. Abb. 3.2).

![](_page_31_Picture_81.jpeg)

**Abb. 3.1: Lizenzierungsassistent zur Aktivierung ihrer Lizenz**

![](_page_31_Picture_8.jpeg)

#### **Abb. 3.2: Fehlermeldung beim ersten Start der Excel-Datei (Bsp.)**

Sofern bei ihnen eine der folgenden Fehlermeldungen erscheint, sollten Sie die Punkte im folgenden Abschnitt (Kapitel 3.1.2) durchgehen.

![](_page_32_Picture_142.jpeg)

#### **3.1.2. Mögliche Ursachen und Lösungsansätze**

Dieses Verhalten bzw. die Fehlermeldung können verschiedene Ursachen haben. Gehen Sie die folgenden Punkte der Reihe nach durch und starten Sie anschließend die Excel-Datei erneut.

#### **Dateien lokal (nicht in Standard Download Ordner) gespeichert**

Die eigentliche Excel-Datei inklusive aller Lizenzdateien muss lokal, d.h. auf ihrem Computer gespeichert werden. Die Nutzung von Netzwerklaufwerken bzw. externen Cloudspeichern ist nur für Sicherungszwecke (Backup) möglich.

Windows selbst erstellt für jedes Benutzerkonto einen Ordner namens «Downloads». Dort landen standardmäßig alle Downloads (sofern Sie nicht vor dem eigentlichen Download einen individuellen Pfad angeben), die Sie aus ihrem Webbrowser tätigen.

Sollten sich ihre Dateien dort befinden verschieben Sie diese bitte in einen anderen Ordner wie bspw. in einen ggf. neu erstellten Unterordner im ihrem Ordner "Eigene Dateien" oder einen beliebigen anderen Pfad bzw. Ordner auf ihrem lokalen Rechner.

#### **Lizenzordner mit allen erforderlichen Dateien im gleichen Ordner**

Die im Download-Paket (als \*.zip File oder als \*.exe, d.h. als selbstentpackendes ZIP-File) enthaltenen Lizenzdateien müssen sich immer im gleichen Ordner befinden, wie die eigentlichen xlsb-Excel-Dateien. Die folgende Auflistung zeigt, welche Dateien im Ordner "*Lizenz*" und welche in dem darin befindlichen Unterordner "*de*" sein müssen. Der Platzhalter "*meinprodukt*" steht dabei für das von ihnen erworbene Fimovi Tool.

#### **Ordner "Lizenz":**

de\ QlmLicenseLib.dll QlmLicenseWizard.exe

QlmCLRHost\_x86.dll QlmCLRHost\_x64.dll meinprodukt.xml **Unterordner** "de"

QlmLicenseLib.resources.dll

QlmControls.resources.dll

QlmLicenseWizard.resources.dll

#### **Aktuellste Excel-Version installiert**

Beachten Sie die erforderliche Minimalanforderung. Für eine ordnungsgemäße Funktionsweise unserer Tools ist Microsoft Excel für Windows erforderlich (Die Nutzung bzw. Lizenzierung funktioniert nicht unter Excel für Mac). Stellen Sie sicher, dass Sie innerhalb der verwendeten Excel-Version (also bspw. 2016, 2019, 2021 oder 365) die jeweils aktuelle Version installiert haben.

Bei neueren Excel-Versionen klicken Sie für ein Update bspw. auf "Datei" => "Konto" => "Update Optionen" => "Jetzt aktualisieren"

#### **Makros/VBA aktiviert**

Wichtig für die Nutzung unserer Excel-Tools ist, dass Makros (VBA) immer aktiviert sein müssen. Wir empfehlen unter Datei => Optionen => Trust Center => Einstellungen für das Trust Center => Makroeinstellungen die Auswahl von "*Alle Makros mit Benachrichtigung deaktivieren*" (vgl. Abb. 3.3).

![](_page_33_Picture_98.jpeg)

**Abb. 3.3: Empfohlene Makroeinstellung**

#### **Excel - Reisekostenabrechnung**

Mit dieser Einstellung können Sie nach dem Öffnen von Excel-Dateien mit VBA-Code jeweils selbst bestimmen, ob Sie diesen aktivieren wollen oder nicht. Dies ist ein guter Kompromiss im Hinblick auf ihre Sicherheit bei fremden Dateien die ggf. schädlichen Makrocode enthalten. Bei den Fimovi Tools müssen Sie diesen aktivieren, sonst können die Excel-Dateien nicht genutzt werden.

#### **Erforderliche DLL-Dateien nicht von Windows geblockt**

Je nach Schutz- bzw. Berechtigungseinstellungen blockiert manchmal Windows alle systemfremden Dateien beim Kopieren bzw. Verschieben. Sind bspw. die Excel-Datei selber oder eine der DLL- oder xml-Dateien im Ordner "Lizenz" blockiert, scheitert der Start des Lizenzierungsassistenten.

#### **So können Sie eine evt. Blockierung feststellen bzw. aufheben:**

Starten Sie den Windows-Explorer und klicken (nacheinander **für alle Dateien** im Verzeichnis "Lizenz" und "de", also auch *QlmLicenseWizard.exe* und die xlm-Dateien prüfen) mit der rechten Maustaste (Kontextmenü) auf eine der Dateien und klicken dann auf den Eintrag namens Eigenschaften (meistens der unterste/letzte Eintrag).

Es erscheint ein Dialogfenster (siehe Screenshot unten => Abb. 3.4). Falls die Datei geblockt wurde, ist unten im Dialogfenster (siehe rote Markierung) ein Kästchen/Button "Zulassen" zu sehen, welches nicht angehakt ist. In diesem Fall klicken Sie bitte einmal auf das Kästchen und setzen den Haken bei "Zulassen".

Bitte wiederholen Sie den Vorgang für alle Dateien im Verzeichnis "Lizenz" und "de".

![](_page_34_Picture_104.jpeg)

**Abb. 3.4: Zugriff auf blockierte Dateien zulassen**

#### **3.1.3. Weitere Hilfe**

Sofern Sie alle obigen Punkte durchgegangen sind und der Lizensierungsassistent immer noch nicht startet, setzen Sie sich bitte mit unserem Support [\(support@fimovi.de\)](mailto:support@fimovi.de) in Verbindung.

Senden Sie uns ggf. einen Screenshot der Fehlermeldung und teilen uns unbedingt mit, welche Versionen genau von Windows bzw. Excel Sie installiert haben. Ohne diese Informationen können wir ihnen nicht weiterhelfen.

#### **1. Windows:**

Für Windows 10 + 11 ermitteln Sie die genaue Version folgendermaßen:

- a) Drücken Sie die Tastenkombination *[Win + R].*
- b) Geben Sie *winver* ein.
- c) Drücken Sie die Taste *[Return]*.

#### **2. Excel-Version (Build und 32 oder 64-Bit)**

Dazu gehen Sie auf *Datei => Konto => Infos zu Excel* und bekommen sowohl die genaue Versionsnummer angezeigt und ob es sich um eine 32-Bit oder 64-Bit Installation handelt (vgl. Abb. 3.5).

![](_page_35_Picture_108.jpeg)

**Abb. 3.5: Genaue Excel-Version ermitteln**

#### **4. Versionshistorie**

Mit dieser anwenderfreundlichen Excel-Vorlage erstellen Sie schnell und einfach Reiskostenabrechnungen für ein- und mehrtägige In- und Auslandsreisen unter Beachtung aller rechtlichen und steuerlichen Rahmenbedingungen, wie bspw. Pauschalbeträge für Verpflegungsmehraufwände, Kürzungen, Sachbezugswerte, Übernachtungspauschalen, Mitternachtsregelung etc.

Die Excel-Vorlage beinhaltet immer die für das entsprechende Jahr in Deutschland geltenden Pauschbeträge, also bspw. "**Reisekostenabrechnung 2024**" die gesetzlichen Vorgaben für 2024 usw. (vgl. Anhang bzw. Kap. 6.1)

Sofern der Gesetzgeber bzw. das Bundesministerium der Finanzen (BMF) - i.d.R. Anfang Dezember - Änderungen der Pauschbeträge für Verpflegungsmehraufwendungen und Übernachtungskosten für die einzelnen Länder beschließt, passen wir diese an und veröffentlichen dann für das kommende Jahr eine neue Version des Tools. Alle Bestandskunden können die Versionen für Folgejahre rabattiert erwerben.

Benötigen Sie eine ältere Version des Tools "Reisekostenabrechnung" (d.h. für Jahre in der Vergangenheit), bestellen Sie dieses einfach via E-Mail an [support@fimovi.de](mailto:support@fimovi.de) mit Angabe des gewünschten Jahres und ihrer vollständigen Rechnungsadresse.

#### **5. Fimovi - Support und weitere Excel-Tools**

#### **5.1. Fimovi**

#### **5.1.1. Kontakt**

Wir wünschen ihnen viel Spaß bei der Nutzung unseres Excel-Tools. Sollten Sie Fragen oder Probleme mit oder zu der Datei haben, melden Sie sich einfach.

Fimovi GmbH Sandstraße 104 40789 Monheim am Rhein

Gesellschaftssitz: Monheim am Rhein Registergericht: Amtsgericht Düsseldorf, HRB 89004 Geschäftsführer: Dirk Gostomski

E-Mail[:support@fimovi.de](mailto:support@fimovi.de) Web: [www.fimovi.de](https://fimovi.de/)

#### Über Fimovi

Fimovi ermöglicht Unternehmern und Gründern die schnelle und zuverlässige Erstellung von Finanzplanungen und Cashflow-Modellen mittels Excel.

Das Angebot der Fimovi GmbH umfasst dazu neben professionellen Excel-Vorlage-Dateien immer auch didaktisch aufbereitete Video-Tutorials, in denen Schritt-für-Schritt die Erstellung von Finanzplanungs-, Projektfinanzierungs- und Cashflow-Modellen erläutert wird. Die praxisorientierten Modelle sind nach aktuellen, international akzeptierten Standards aufgebaut und erlauben auch Nicht-Betriebswirten höchstmögliche Transparenz und Flexibilität sowohl hinsichtlich der Eingaben, als auch bezüglich der Projektbeurteilung zum Beispiel im Rahmen von Finanzierungs-, Investitions- oder Kreditvergabeentscheidungen.

#### **Neben Video-Workshops und Excel-Vorlagen bietet die Fimovi GmbH auch:**

- ➢ Die Anpassung und Erstellung von Finanzmodellen
- ➢ Die Entwicklung individueller Excel-Tools
- ➢ Modellreview und -optimierung
- ➢ Seminare im Bereich Financial Modelling und Arbeiten mit Excel

Besuchen Sie unsere Internetseite unter [www.fimovi.de.](https://fimovi.de/) Dort werden viele Informationen sowie kostenlose Vorlagen und Tutorials angeboten.

#### **5.2. Anregungen und Feedback**

Das Entwicklerteam von Fimovi ist jederzeit offen für Anregungen und Wünsche. Wir nehmen alle Wünsche und Vorschläge auf, prüfen sie sorgfältig und lassen diese, sofern sinnvoll und umsetzbar, in eines der nächsten Updates einfließen.

Schicken Sie ihre Anregungen und Änderungswünsche bitte per Mail an: [support@fimovi.de](mailto:support@fimovi.de)

Auf diese Weise wird die Vorlage immer besser und auch Sie profitieren nach dem Erwerb von den kostenlosen Updates und Weiterentwicklungen.

Wir würden uns freuen, wenn Sie diese Vorlage ihren Kollegen, Kunden oder Bekannten weiterempfehlen.

#### **5.3. Weitere Excel-Tools - Eine Auswahl**

Eine kleine Auswahl unserer Vorlagen und Tools:

![](_page_38_Picture_8.jpeg)

#### **Excel-Finanzplan-Tool (PRO)**

Mit dieser professionellen Excel-Vorlage, können auch Nicht-Betriebswirte schnell und einfach detaillierte und aussagefähige Vorausschauen für die Liquiditätsrechnung, Gewinn- und Verlustrechnung und Bilanz generieren. Die PRO-Variante richtet sich an "Bilanzierer" und generiert eine integrierte banken- und investorenkonforme Fünf-Jahres-Finanzplanung inklusive Kennzahlen und Grafiken. Rechtsformspezifische Editionen vorhanden für Kapitalgesellschaften, Personengesellschaften und Einzelunternehmen.

![](_page_38_Picture_11.jpeg)

#### **Excel-Finanzplan-Tool (PROJEKT)**

Integrierte Finanzplanung für Unternehmen mit Projektgeschäft.

Im Projektgeschäft hat jede Auftragserteilung gravierende Auswirkungen auf Umsatz, Ergebnis und Kapitalbedarf. Lange Projekt- bzw. Bauphasen führen zu starken Schwankungen innerhalb des Bestandes an fertigen und halbfertigen Erzeugnissen. In aller Regel leisten "Erhaltene Anzahlungen" einen wesentlichen Beitrag zur Unternehmensfinanzierung. Aus diesem Grund ist eine ganzheitliche, integrierte Finanzplanung für projektausführende Unternehmen (z.B. aus dem Anlagenbau, Sondermaschinenbau, Software-Projektgeschäft, Bauindustrie etc.) besonders wichtig.

![](_page_39_Picture_1.jpeg)

# Personalkostenplanung kostenplanung

![](_page_39_Picture_3.jpeg)

![](_page_39_Picture_4.jpeg)

#### **Excel-Finanzplan-Tool (Einnahmen-Überschuss-Rechnung)**

Umfassende Finanzplanung für Unternehmen mit Einnahmen-Überschuss-Rechnung (= EÜR). Einfach zu bedienendes Planungstool mit Rentabilitäts- bzw. Erfolgsplanung und detaillierter Kapitalbedarfs- und Liquiditätsplanung. Geeignet für alle nicht buchführungspflichtigen Unternehmer.

Umfangreiche Zusatzübersichten, Kennzahlen und zahlreiche Grafiken enthalten.

#### **Personalkostenplanung (mit Planungsmöglichkeit für Kurzarbeit)**

Excel-Tool zur branchenunabhängigen Personalkostenplanung auf monatlicher Basis für bis zu 50 Mitarbeiter. Mit detaillierter Berechnung der Sozialversicherungsabgaben (inkl. Beitragsbemessungsgrenzen für RV, AV, KV und PV) sowie individueller Planungsmöglichkeit von Kurzarbeit (Dauer Kurzarbeitsphase, Höhe Erstattungen, Umfang Kurzarbeit pro Mitarbeiter etc.).

Die Personalkostenplanung kann als Grundlage für einen Businessplan oder auch zur Erstellung und Vergleich verschiedener Kurzarbeits-Szenarien verwendet werden.

#### **Rückstellungen für Urlaub, Überstunden und Mehrarbeit**

Excel-Tool zur Ermittlung von Rückstellungen für Urlaub, Überstunden und Mehrarbeit. Die Höhe der Rückstellungen wird für die Handels- und die Steuerbilanz ermittelt.

Die Excel-Vorlage unterstützt sowohl die Individualberechnung (d.h. genaue Ermittlung auf Basis jeden einzelnen Arbeitnehmers) als auch die Durchschnitts-Methode (d.h. vereinfachte Ermittlung auf Basis von Mitarbeitergruppen).

![](_page_39_Picture_14.jpeg)

#### **Stundensatzkalkulator**

Einfache Ermittlung von Stundenverrechnungssätzen und Preisuntergrenzen. Geeignet für produzierendes Gewerbe u. Handwerk, aber auch für Freiberufler u. Freelancer.

Berücksichtigt produktive Stunden bis auf Mitarbeiterebene, Beiträge zur Gemeinkostendeckung (z.B. Materialzuschläge, Rohgewinn im Handelsbereich oder Maschinenstunden u. Fahrtkostenzuschläge), Ausweis von Preisuntergrenzen und Deckungsbeitragszielen, Visualisierung durch Grafiken u.v.m.

![](_page_40_Picture_1.jpeg)

![](_page_40_Picture_2.jpeg)

#### **Arbeitszeiterfassung**

Branchenübergreifende Excel-Lösung für die Erfassung von Arbeitszeiten bzw. die Erstellung von Tätigkeitsnachweisen. Geeignet insbesondere für kleine und mittlere Unternehmen (KMU), aber auch für Freiberufler, Freelancer und Privatpersonen.

Berücksichtigt alle gesetzlichen Feiertage für Deutschland, Österreich und Schweiz. Automatische Pausenberechnung auf Basis der gesetzlichen Pausenregelungen. Eingabe von Gleitzeitsalden, Urlaubstagen, Fehlzeiten plus Ampelregelung für das Arbeitszeitkonto.

#### **Excel-Liquiditätstool**

Mit diesem Tool erstellen Sie schnell und einfach ein Bild ihrer operativen Liquiditätslage. Rollierende Liquiditätsplanung auf Tages-, Wochen- oder Monatsbasis. Durch die Zusammenführung von Daten aus der Finanzbuchhaltung, Banksalden, Kundenaufträgen und Lieferantenbestellungen mit den damit verbundenen Zahlungskonditionen erhalten sie eine aussagekräftige Liquiditätsbetrachtung.

# Liquiditätsplanung PREMIUM

#### **Liquiditätsplanung PREMIUM**

Rollierende Liquiditätsplanung mit automatisiertem Datenimport aus Finanzbuchhaltungs- bzw. ERP-Software (z.B. DATEV, Addison, Agenda, Collega, Lexware, Sage, SAP Business One u.v.m.) und umfangreichen Auswertungs- und Darstellungsmöglichkeiten (z.B. Liquiditätsvorschau auf Tages-, Kalenderwochen- oder Monatsbasis (numerisch und grafisch), "Top 10" Debitoren und Kreditoren, Fälligkeitsanalyse der OPOS Kunden u. Lieferanten, Debitoren- und Kreditorenübersicht aller Einzelforderungen bzw. -verbindlichkeiten nach verschiedenen Kriterien sortiert. Insolvenzreifeprüfung gem. IDW S11 (Finanzstatus + 3-Wochen-Finanzplan).

![](_page_40_Picture_11.jpeg)

#### **Valuation Box" - Excel-Vorlagen zur Unternehmensbewertung**

Drei verschiedene, professionelle Excel-Vorlagen zur Unternehmensbewertung. Neben den in der Praxis allgegenwärtigen Discounted Cashflow Methoden (DCF) werden insbesondere die bei VC-Finanzierungen häufig verwendete Venture Capital Methode sowie das First Chicago Verfahren abgedeckt.

![](_page_41_Picture_1.jpeg)

#### "**Quick Check Tool" - Unternehmenskauf/Investition**

Das kompakte Excel-Analyse-Tool ermöglicht eine schnelle Einschätzung, ob ein Kauf/Investment in ein Unternehmen bzw. Projekt wirtschaftlich sinnvoll ist. D.h. können die eigenen Renditevorstellungen erreicht werden? Wie entwickeln sich Cashflow und GuV in den nächsten Jahren? Dazu sind nur wenige Eingabewerte erforderlich.

![](_page_41_Picture_4.jpeg)

#### **Excel-Projektplanungstool**

Diese professionelle Excel-Vorlage eignet sich zur Planung von Projekten, Aufgaben und Arbeitsabläufen einschließlich einer ansprechenden Visualisierung im Gantt-Diagramm-Stil (= Balkenplan). Das Excel-Projektplanungstool ist flexibel zu konfigurieren und kann frei angepasst und erweitert werden.

Besuchen Sie unsere Webseite [www.fimovi.de](https://fimovi.de/) für weitere Informationen, Screenshots, kostenlose Downloads und hilfreiche Blogbeiträge.

#### **Excel - Reisekostenabrechnung**

#### **6. Anhang**

#### **6.1. Aktuelles Schreiben vom Bundesministerium der Finanzen**

Steuerliche Behandlung von Reisekosten und Reisekostenvergütungen bei betrieblich und beruflich veranlassten Auslandsreisen ab 1. Januar 2024 (Bezug: BMF-Schreiben vom 23. November 2022 - BStBl I S. 1654)

GZ: IV C 5 - S 2353/19/10010 :005

DOK: 2023/1102733

*=> ab nächster Seite*

![](_page_43_Picture_0.jpeg)

POSTANSCHRIFT Bundesministerium der Finanzen, 11016 Berlin

#### **Nur per E-Mail**

Oberste Finanzbehörden der Länder

HAUSANSCHRIFT Wilhelmstraße 97 10117 Berlin TEL FAX E-MAIL DATUM 21. November 2023

BETREFF **Steuerliche Behandlung von Reisekosten und Reisekostenvergütungen bei betrieblich und beruflich veranlassten Auslandsreisen ab 1. Januar 2024; BMF-Schreiben vom 23. November 2022 - BStBl I S. 1654** 

ANLAGEN<sub>1</sub>

GZ **IV C 5 - S 2353/19/10010 :005** 

DOK **2023/1102733** 

(bei Antwort bitte GZ und DOK angeben)

 Aufgrund des § 9 Absatz 4a Satz 5 ff. Einkommensteuergesetz (EStG) werden im Einver- gemacht (Fettdruck kennzeichnet die Änderungen gegenüber der Übersicht ab 1. Januar 2023 - BStBl I 2022 S.1654). ab 1. Januar 2023 - BStBl I 2022 S.1654). nehmen mit den obersten Finanzbehörden der Länder die in der anliegenden Übersicht ausgewiesenen Pauschbeträge für Verpflegungsmehraufwendungen und Übernachtungskosten für beruflich und betrieblich veranlasste Auslandsdienstreisen ab 1. Januar 2024 bekannt

 die Ermittlung der Verpflegungspauschalen am An- und Abreisetag sowie an den Zwischen-Bei eintägigen Reisen in das Ausland ist der entsprechende Pauschbetrag des letzten Tätigkeitsortes im Ausland maßgebend. Bei mehrtägigen Reisen in verschiedenen Staaten gilt für tagen (Tage mit 24 Stunden Abwesenheit) im Hinblick auf § 9 Absatz 4a Satz 5 2. Halbsatz EStG insbesondere Folgendes:

- Bei der Anreise vom Inland in das Ausland oder vom Ausland in das Inland jeweils ohne Tätigwerden ist der entsprechende Pauschbetrag des Ortes maßgebend, der vor 24 Uhr Ortszeit erreicht wird.
- Bei der Abreise vom Ausland in das Inland oder vom Inland in das Ausland ist der entsprechende Pauschbetrag des letzten Tätigkeitsortes maßgebend.

www.bundesfinanzministerium.de

Seite 2 • Für die Zwischentage ist in der Regel der entsprechende Pauschbetrag des Ortes maßgebend, den der Arbeitnehmer vor 24 Uhr Ortszeit erreicht.

 von Arbeitnehmern vom 25. November 2020 (BStBl I S. 1228). Siehe dazu auch Rz. 52 des BMF-Schreibens zur steuerlichen Behandlung der Reisekosten

Schließt sich an den Tag der Rückreise von einer mehrtägigen Auswärtstätigkeit zur Wohnung oder ersten Tätigkeitsstätte eine weitere ein- oder mehrtägige Auswärtstätigkeit an, ist für diesen Tag nur die höhere Verpflegungspauschale zu berücksichtigen. Im Übrigen, insbesondere bei Flug- und Schiffsreisen, ist R 9.6 Absatz 3 LStR zu beachten.

Zur Kürzung der Verpflegungspauschale gilt Folgendes:

Bei der Gestellung von Mahlzeiten durch den Arbeitgeber oder auf dessen Veranlassung durch einen Dritten ist die Kürzung der Verpflegungspauschale i. S. d. § 9 Absatz 4a Satz 8 ff. EStG tagesbezogen vorzunehmen, d. h. von der für den jeweiligen Reisetag maßgebenden Verpflegungspauschale (s. o.) für eine 24-stündige Abwesenheit (§ 9 Absatz 4a Satz 5 EStG), unabhängig davon, in welchem Land die jeweilige Mahlzeit zur Verfügung gestellt wurde.

#### Beispiel:

 Der Ingenieur I kehrt am Dienstag von einer mehrtägigen Auswärtstätigkeit in Straßburg (Frankreich) zu seiner Wohnung zurück. Nachdem er Unterlagen und neue Kleidung eingepackt hat, reist er zu einer weiteren mehrtägigen Auswärtstätigkeit nach Kopenhagen (Dänemark) weiter. I erreicht Kopenhagen um 23 Uhr. Die Übernachtungen - jeweils mit Frühstück - wurden vom Arbeitgeber im Voraus gebucht und bezahlt.

Für Dienstag ist nur die höhere Verpflegungspauschale von 50 € (Rückreisetag von Straßburg: 36 €, Anreisetag nach Kopenhagen 50 €) anzusetzen. Aufgrund der Gestellung des Frühstücks im Rahmen der Übernachtung in Straßburg ist die Verpflegungspauschale um 15 € (20 % der Verpflegungspauschale Kopenhagen für einen vollen Kalendertag - 75 €) auf 35 € zu kürzen.

Die festgesetzten Beträge für die Philippinen gelten auch für Mikronesien, die Beträge für Trinidad und Tobago gelten auch für die zu dessen Amtsbezirk gehörenden Staaten Antigua und Barbuda, Dominica, Grenada, Guyana, St. Kitts und Nevis, St. Lucia, St. Vincent und Grenadinen sowie Suriname.

Seite 3 Für die in der Bekanntmachung nicht erfassten Länder ist der für Luxemburg geltende Pauschbetrag maßgebend, für nicht erfasste Übersee- und Außengebiete eines Landes ist der für das Mutterland geltende Pauschbetrag maßgebend.

 BStBl I S. 1228). Für den Werbungskostenabzug sind nur die tatsächlichen Übernachtungs- Behandlung der Reisekosten von Arbeitnehmern vom 25. November 2020, BStBl I S. 1228); Die Pauschbeträge für Übernachtungskosten sind ausschließlich in den Fällen der Arbeitgebererstattung anwendbar (R 9.7 Absatz 3 LStR und Rz. 128 des BMF-Schreibens zur steuerlichen Behandlung der Reisekosten von Arbeitnehmern vom 25. November 2020, kosten maßgebend (R 9.7 Absatz 2 LStR und Rz. 117 des BMF-Schreibens zur steuerlichen dies gilt entsprechend für den Betriebsausgabenabzug (R 4.12 Absatz 2 und 3 EStR).

 BStBl I S. 1228). Dieses Schreiben gilt entsprechend für doppelte Haushaltsführungen im Ausland (R 9.11 Absatz 10 Satz 1, Satz 7 Nummer 3 LStR und Rz. 112 ff. des BMF-Schreibens zur steuerlichen Behandlung der Reisekosten von Arbeitnehmern vom 25. November 2020,

Dieses Schreiben wird im Bundessteuerblatt Teil I veröffentlicht.

Im Auftrag

Dieses Dokument wurde elektronisch erstellt und ist ohne Unterschrift gültig.

![](_page_46_Picture_562.jpeg)

![](_page_47_Picture_600.jpeg)

#### Übersicht über die ab 1. Januar 2024 geltenden Pauschbeträge für Verpflegungsmehraufwendungen und Übernachtungskosten im Ausland (Änderungen gegenüber 1. Januar 2023 - BStBl I 2022 Seite 1654 - im Fettdruck)

![](_page_48_Picture_608.jpeg)

#### Übersicht über die ab 1. Januar 2024 geltenden Pauschbeträge für Verpflegungsmehraufwendungen und Übernachtungskosten im Ausland (Änderungen gegenüber 1. Januar 2023 - BStBl I 2022 Seite 1654 - im Fettdruck)

![](_page_49_Picture_593.jpeg)

![](_page_50_Picture_605.jpeg)

![](_page_51_Picture_627.jpeg)

![](_page_52_Picture_582.jpeg)

![](_page_53_Picture_276.jpeg)